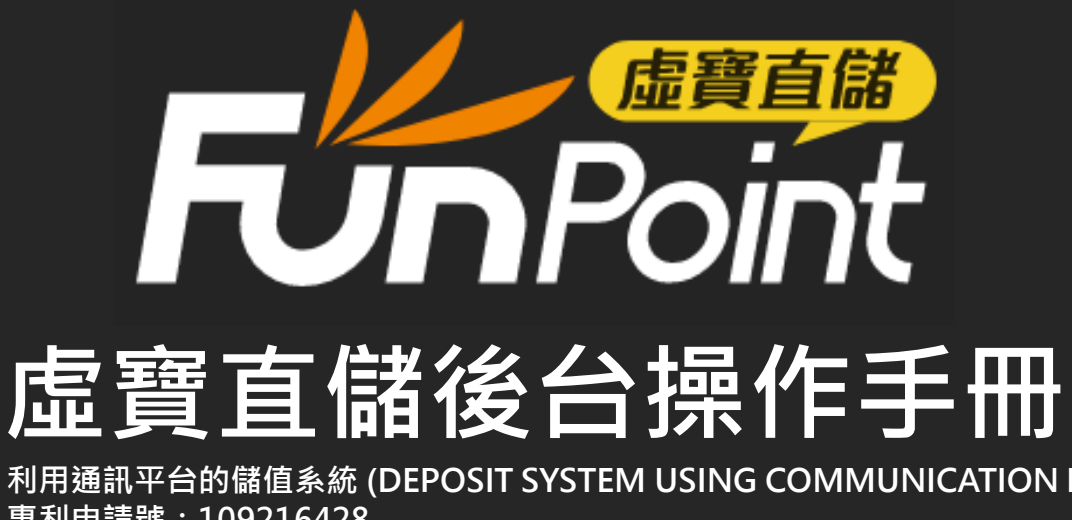

**利用通訊平台的儲值系統 (DEPOSIT SYSTEM USING COMMUNICATION PLATFORM) 專利申請號:109216428 專利證書號:M613433**

**版本:V2022\_0901.02**

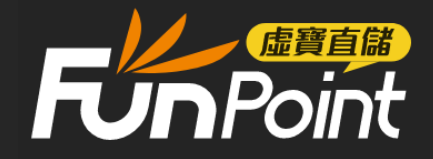

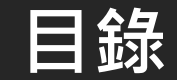

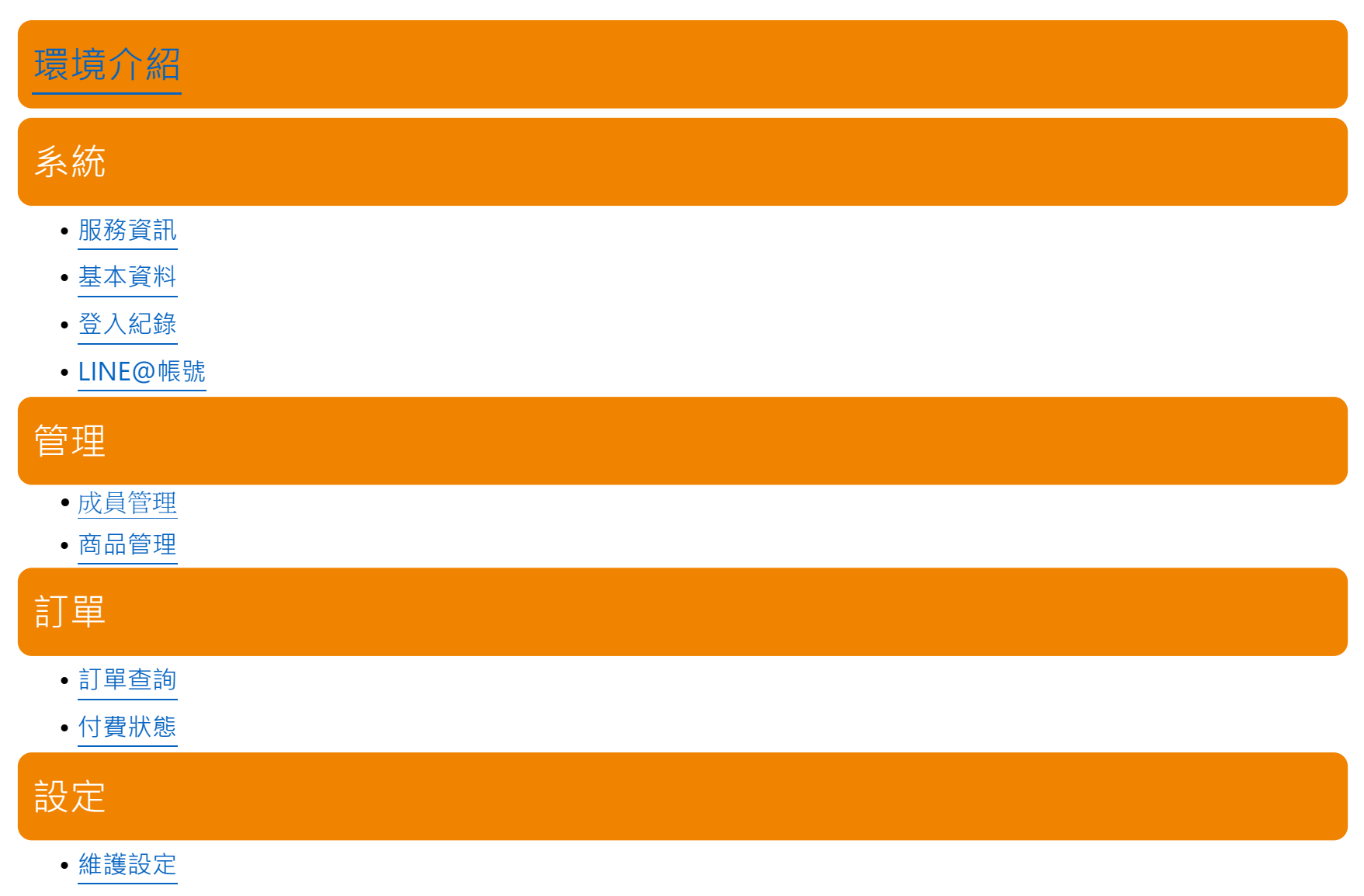

<span id="page-1-0"></span>• [樣式設定](#page-18-0)

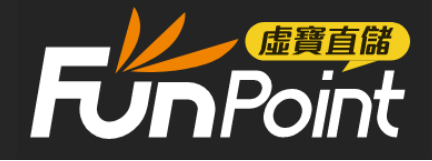

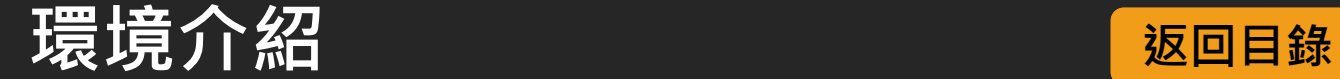

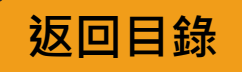

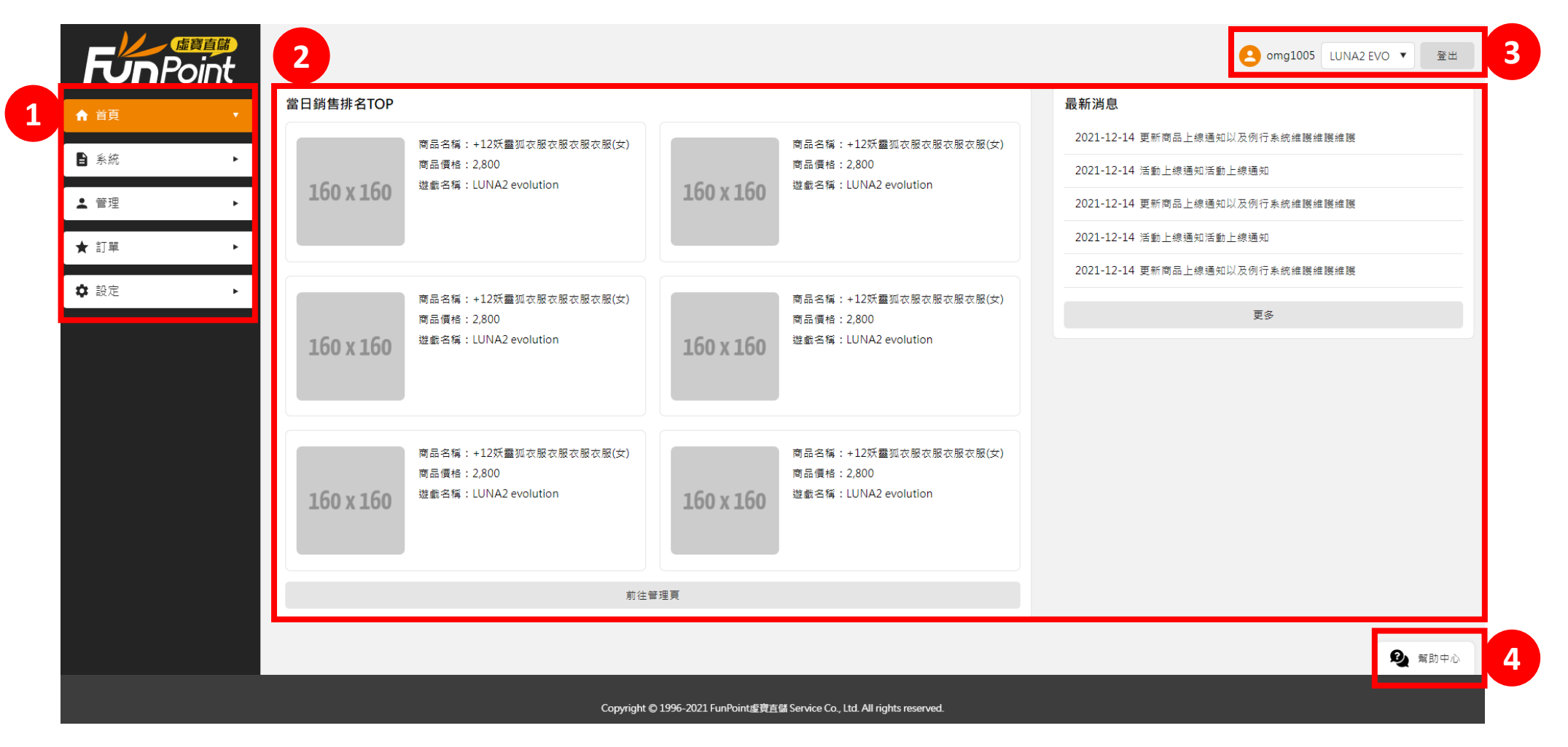

- 1. 功能列:可進行虛寶直儲等設定。
- 2. 主要訊息:顯示當日銷售排名,以及系統相關公告。
- \*銷售排名顯示當日 00:00~23:59 累積成功訂單數量排序。 \*此頁面每日01:00進行第一次更新, 之後每整點進行更新。
- 3. 帳號資訊:使用者名稱。登入登出設定。切換不同LINE@後台。
- <span id="page-2-0"></span>4. 幫助中心:虛寶直儲系統所有功能說明。

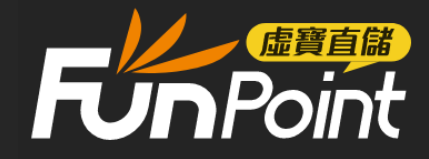

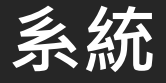

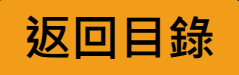

## 服務資訊

<span id="page-3-0"></span>可以檢視此後台的服務項目、手續費的費率,是否與協議相同。

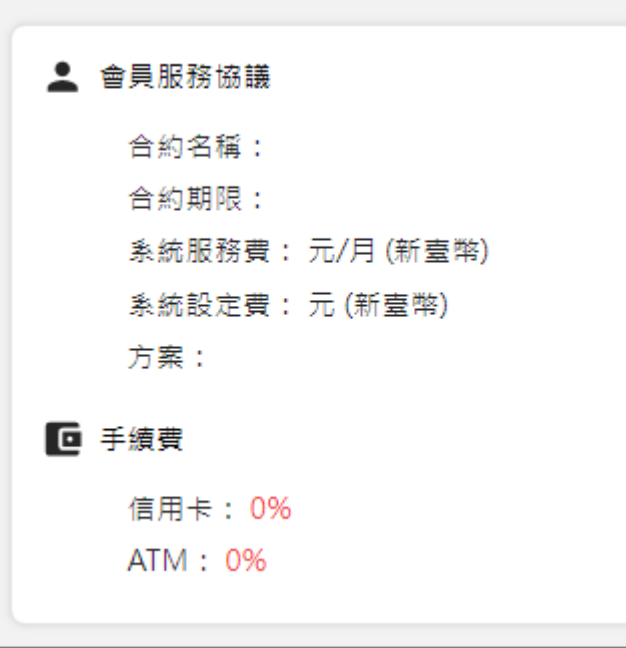

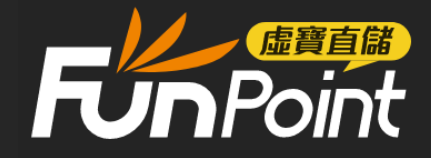

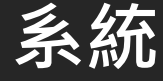

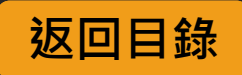

<span id="page-4-0"></span>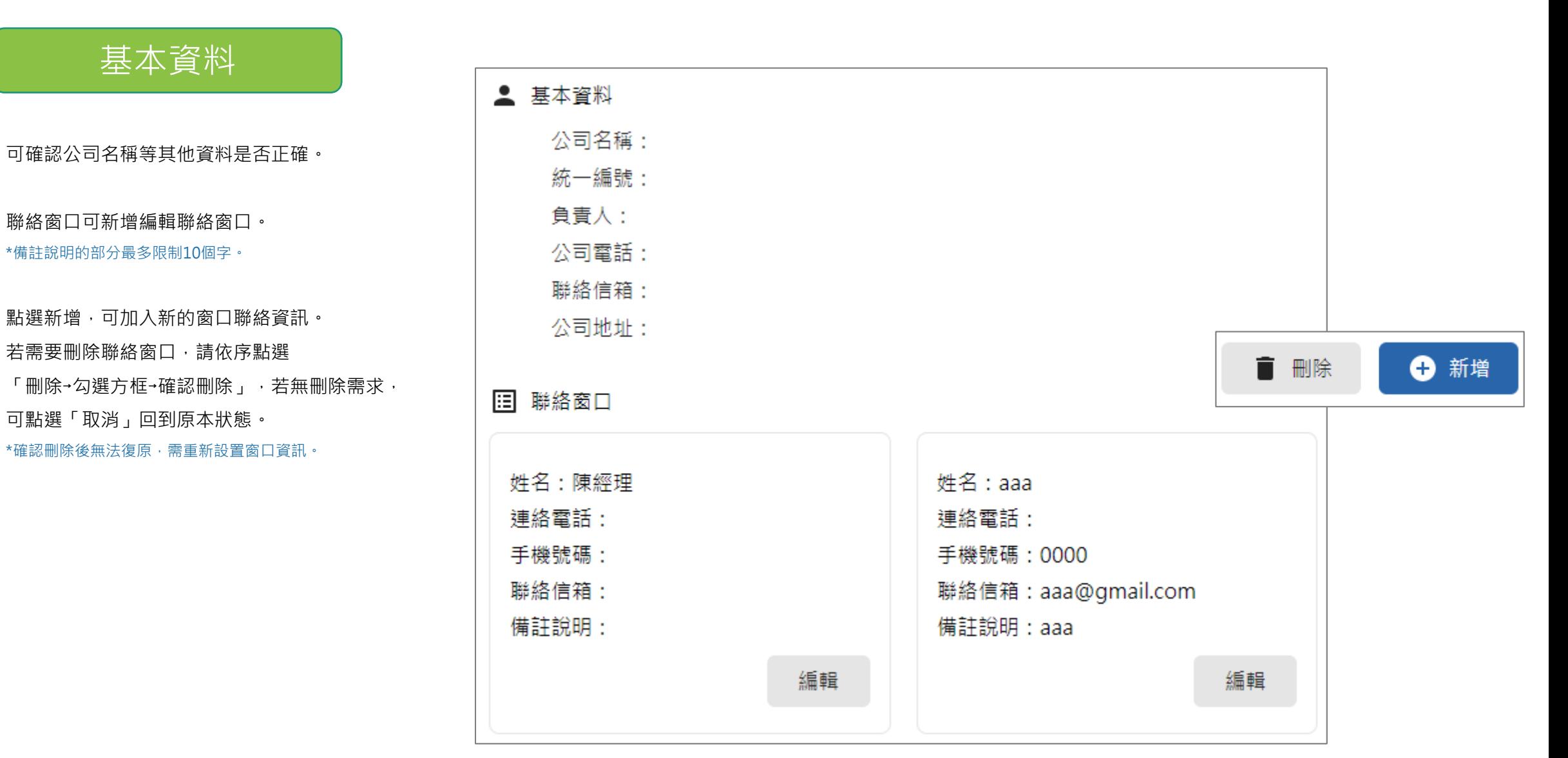

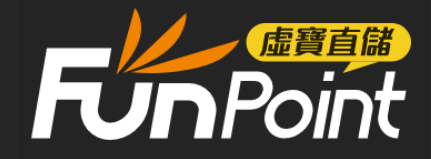

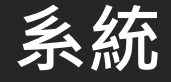

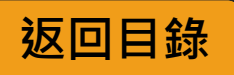

<span id="page-5-0"></span>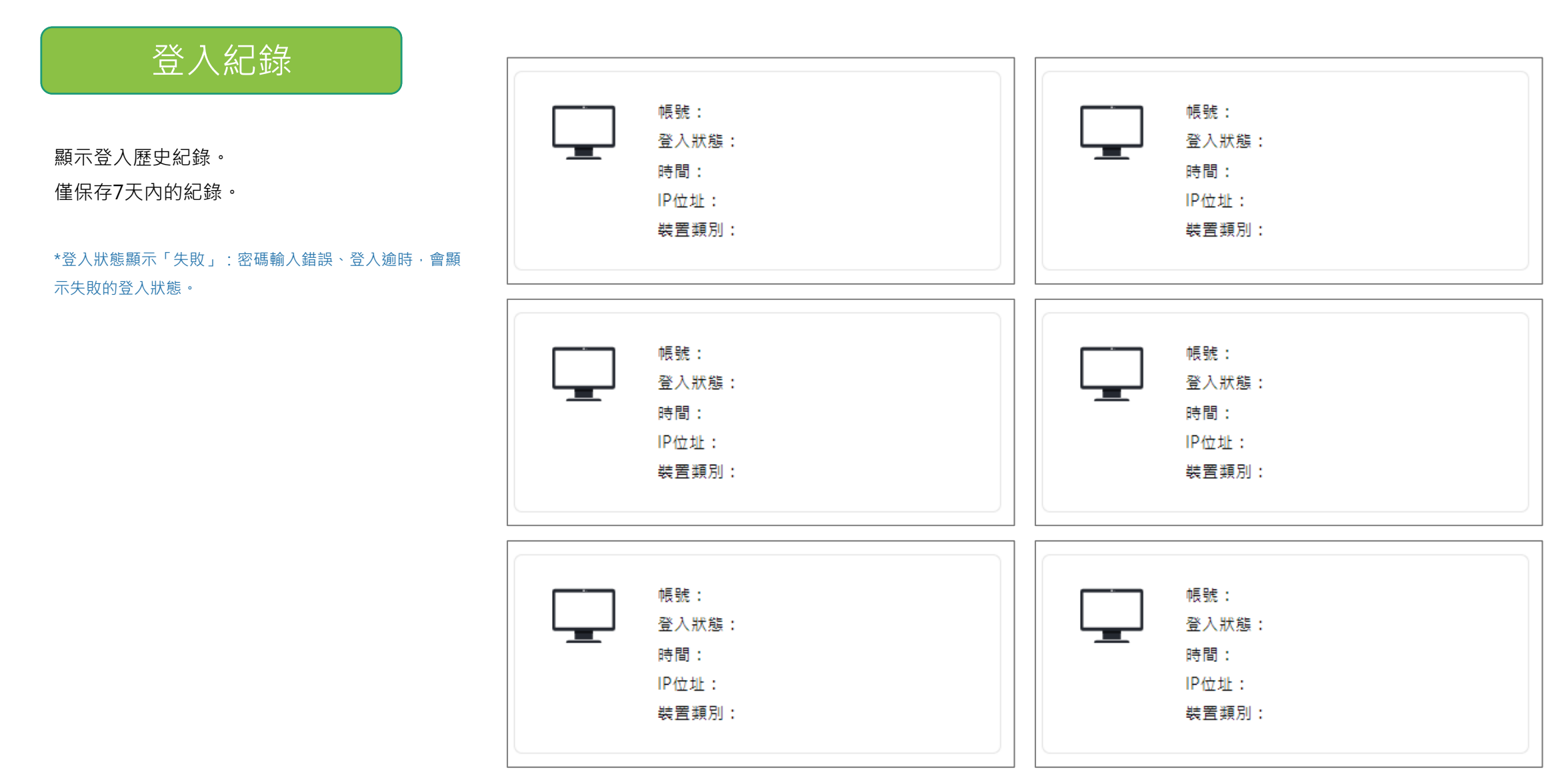

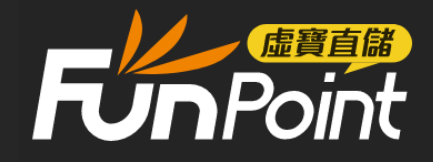

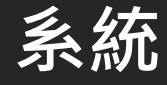

## LINE@帳號

- 1. 不同的LINE@後台,可透過「系統」> 「LINE@帳號」修改LINE@後台名稱。
- 2. 可進行編輯。
- 3. 編輯完成後,右上角下拉式選單顯示的 LINE@後台名稱會跟著改變。

\*若持有多個不同LINE@後台, 組織管理者會直接開啟所有 LINE@帳號編輯的設定,子帳號可透過「成員管理」可以看 到哪些後台,並且於「權限」調整查看或編輯。 (參考第10頁)

<span id="page-6-0"></span>\*編輯修改僅會影響右上方的顯示名稱,不會影響到 LINE APP裡面的名稱。

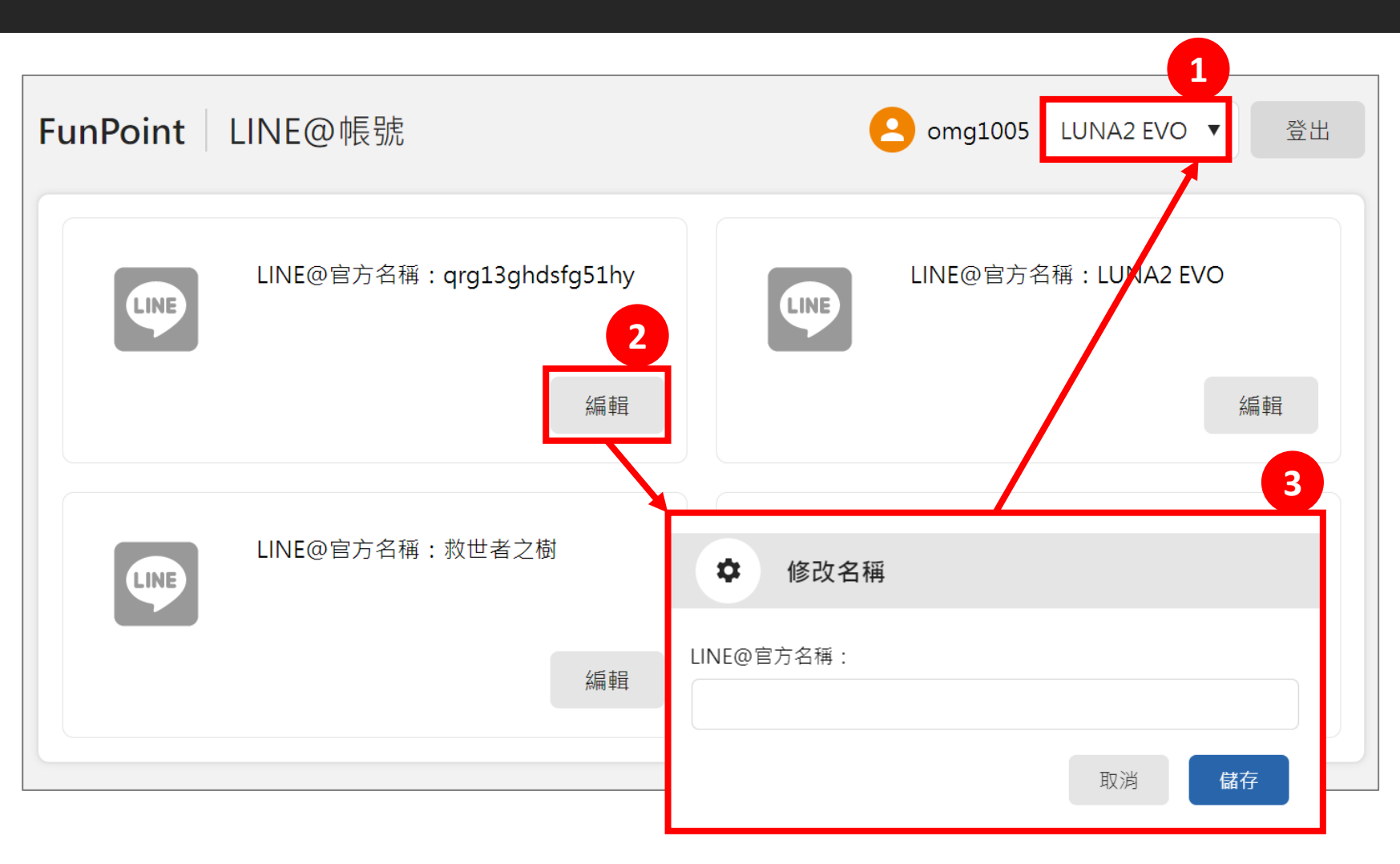

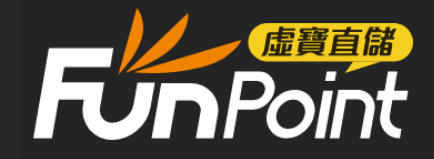

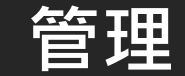

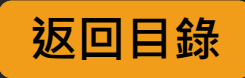

成員管理

<span id="page-7-0"></span>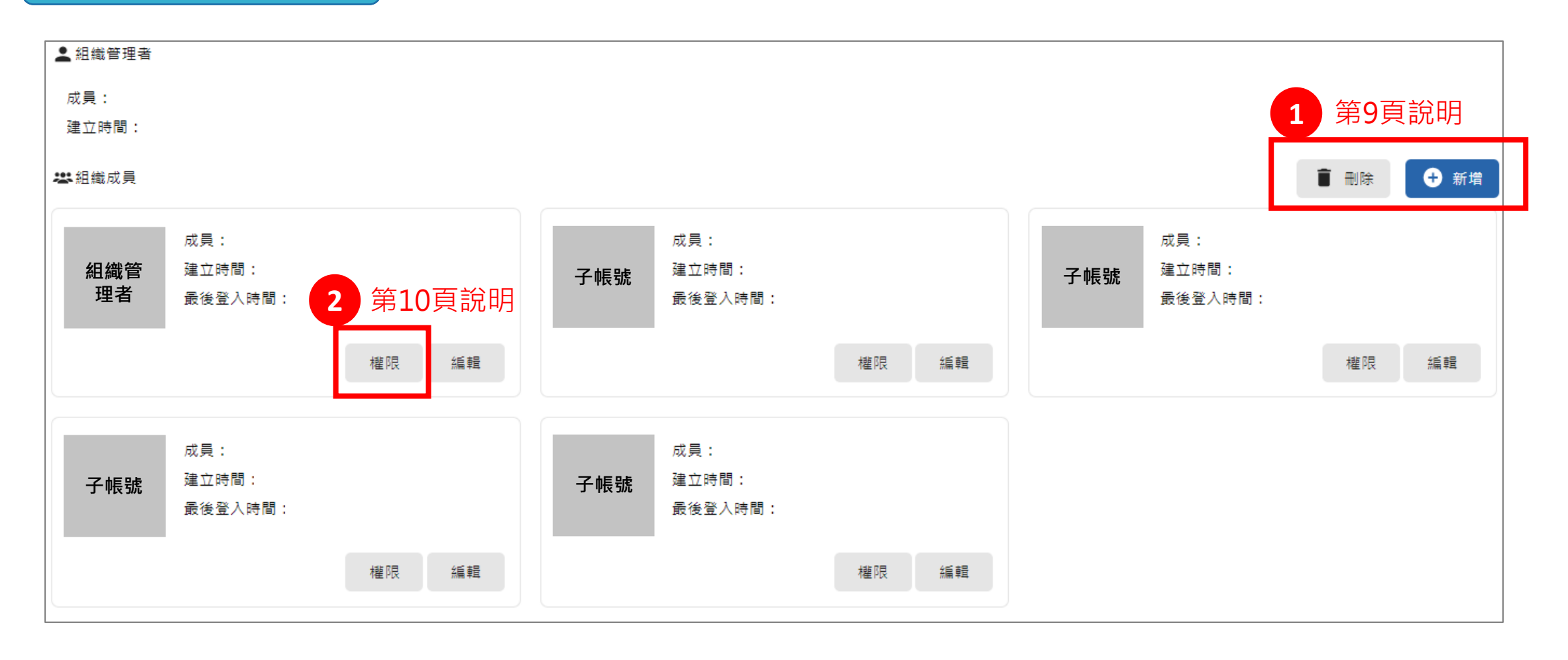

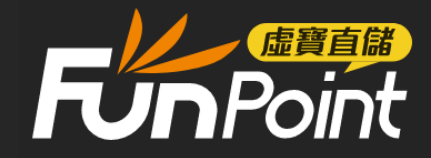

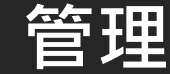

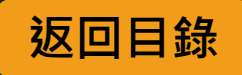

## 成員管理 – 新增/編輯/刪除

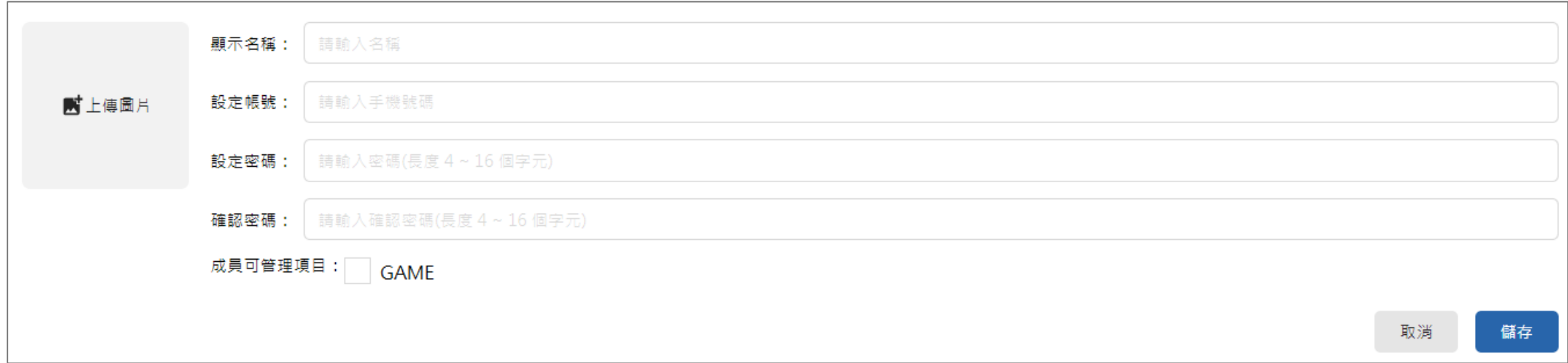

### 1. 使用組織管理者主要帳號,點擊前往新增成員(子帳號)

(A.) 新增的成員(子帳號)必須是 FunPoint 註冊會員帳號。

(B.) 密碼設定必須與一般 FunPoint 會員密碼不同,且僅限在虛寶儲值後台服務使用。

(C.) 密碼設置需有英數、符號、有分大小寫, 長度 8-16個字。

(D.) 儲存後若出現「無效的帳號」提醒,請確認帳號輸入是否正確,或可能該帳號尚 未註冊成功。

(E.) 成員(子帳號)最多只能設置5個。

(F.) 若新增成員(子帳號)已達上限,會彈出「已達上限,無法再新增」提示。

(G.)若要設定成員圖片,建議尺寸為100\*100正方形圖片。

2. 若需要刪除成員,請依序點選「刪除→勾選方框→確認刪除」,若無刪除需求, 可點選「取消」回到原本狀態。

(A.) 刪除後該成員(子帳號)將無法再登入虛寶直儲後台。

\*確認刪除後無法復原,需重新設置新增成員。

(B.) 無法刪除或變更組織管理者帳號。

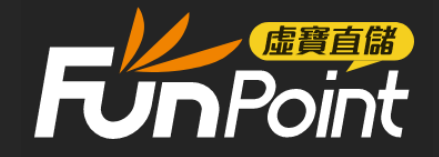

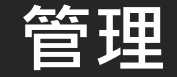

 $\phi$   $\vec{p}$   $\equiv$   $\vec{q}$   $\equiv$   $\vec{q}$ 

勾選後就會自動啟用功能。

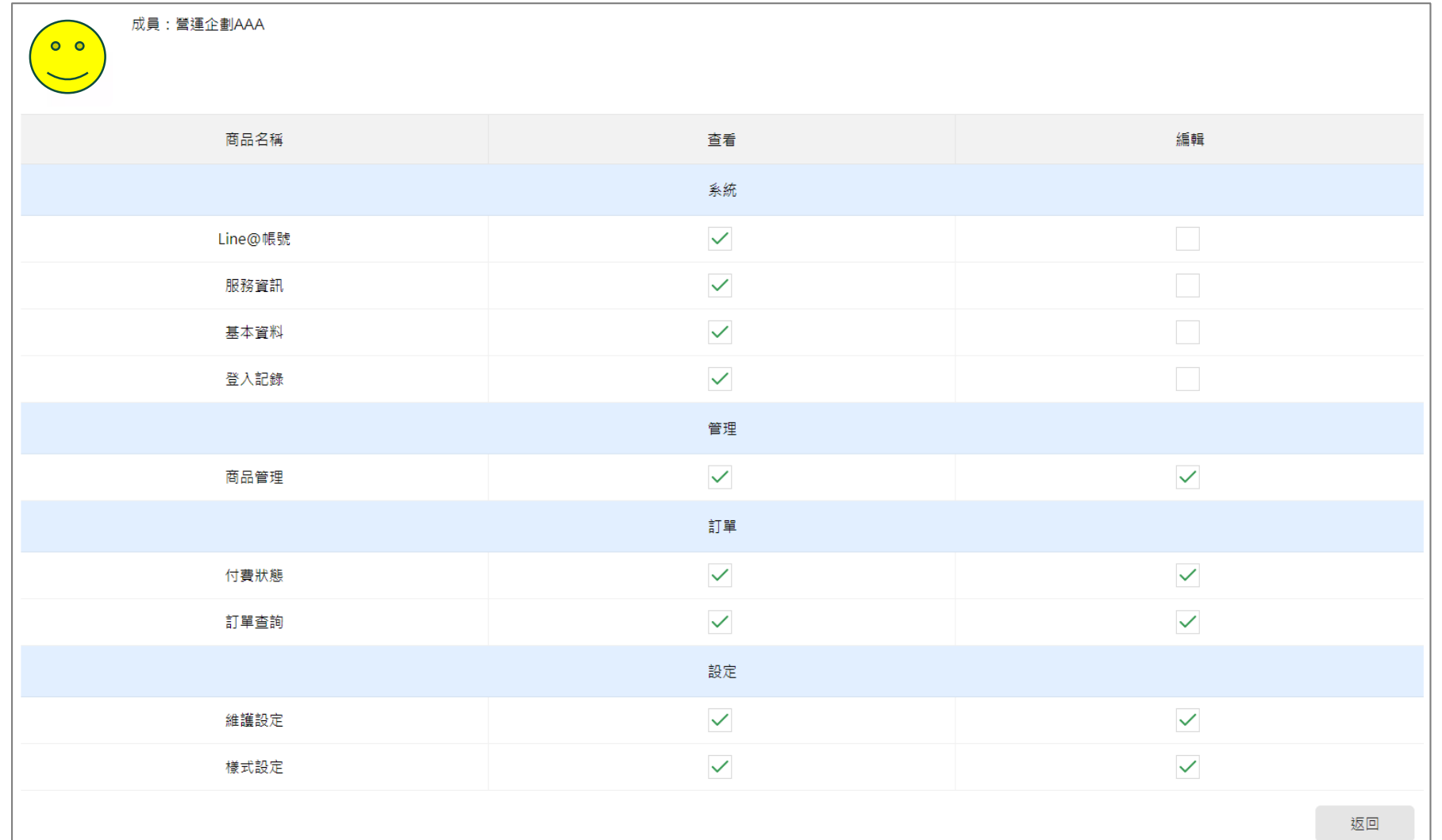

10

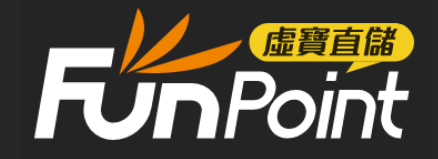

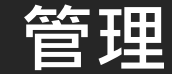

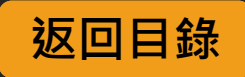

<span id="page-10-0"></span>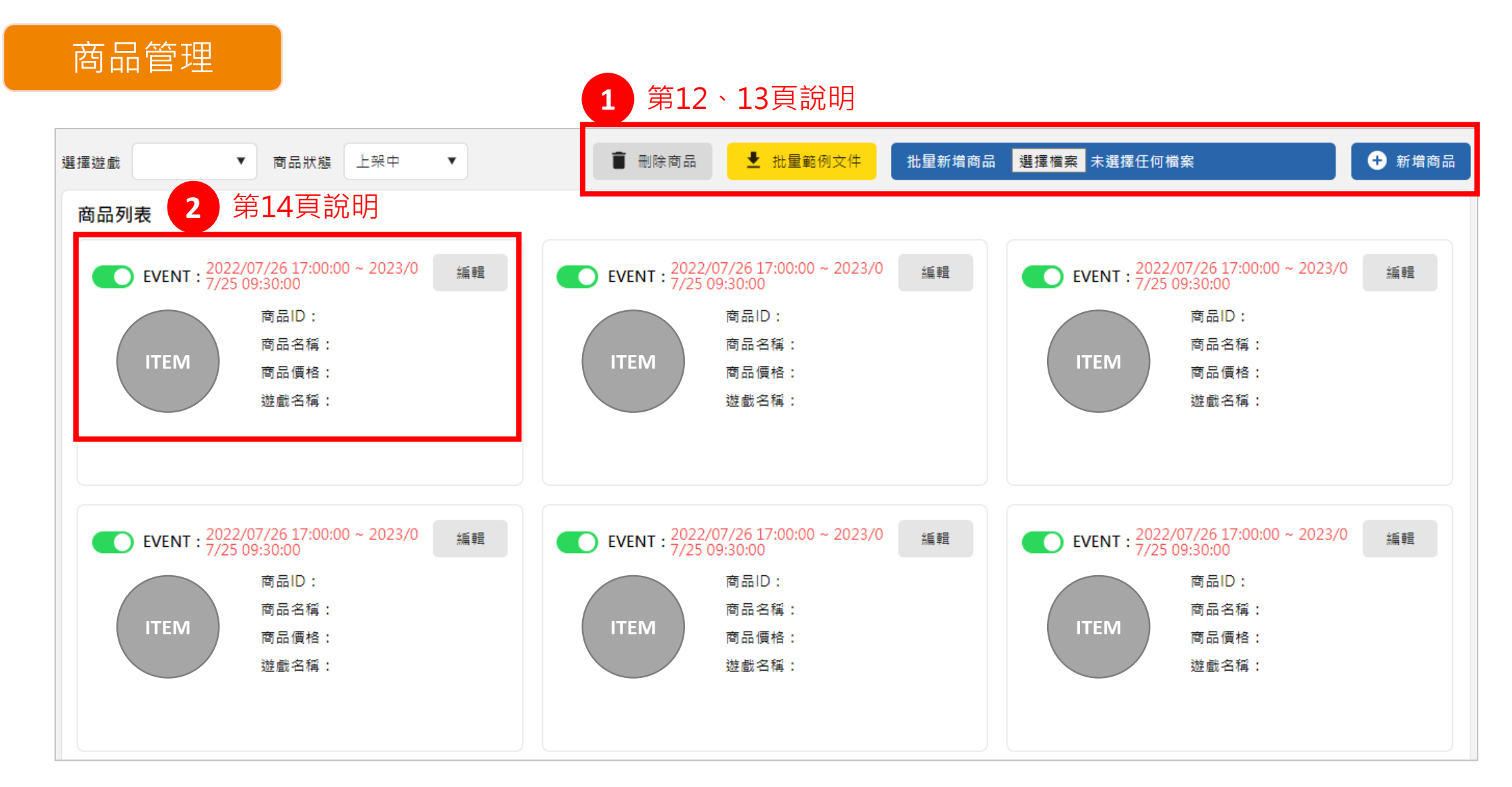

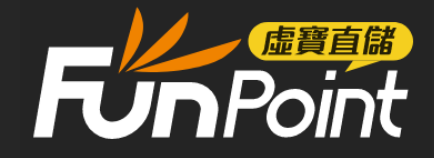

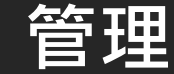

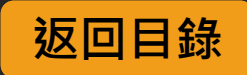

# 商品管理 – 新增/批量/刪除

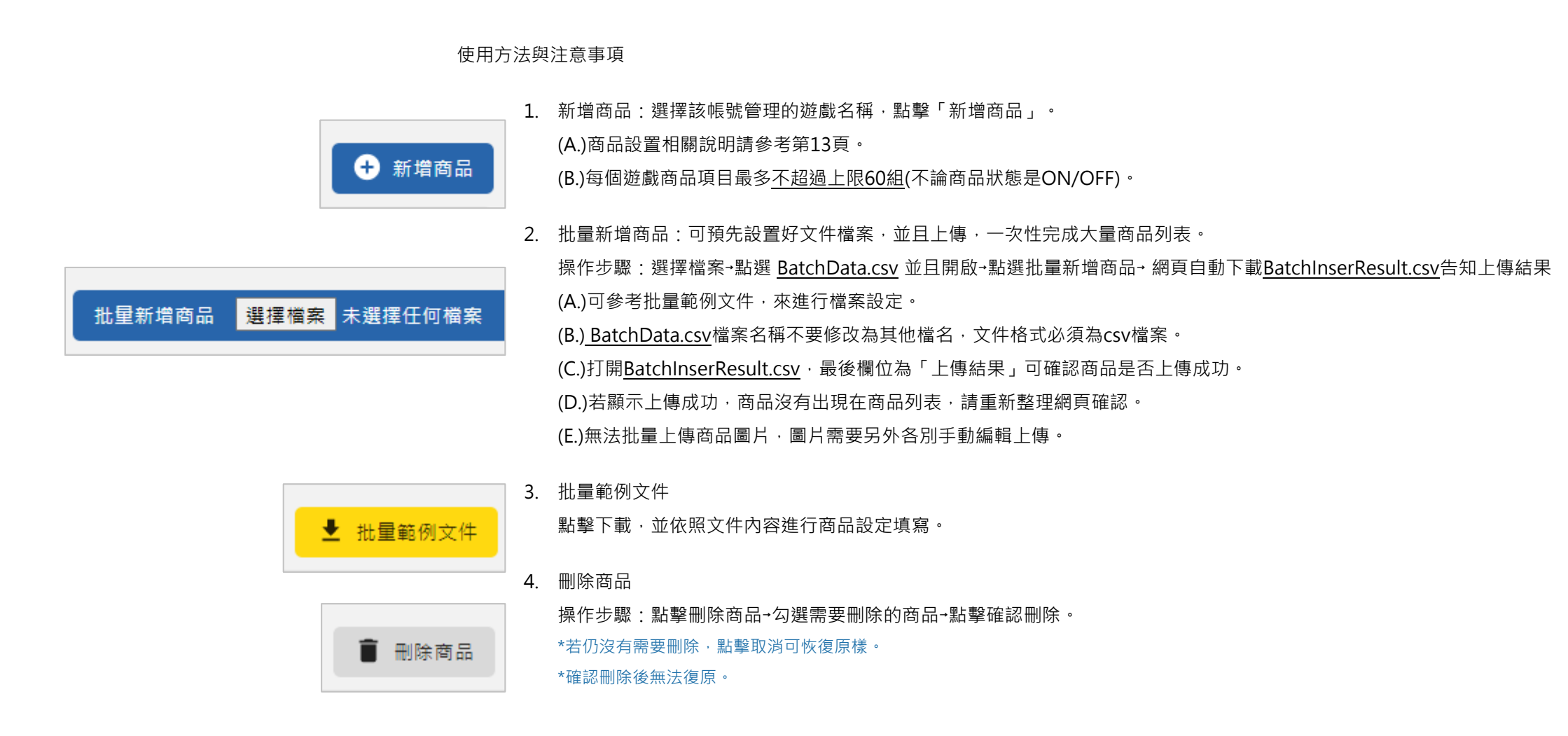

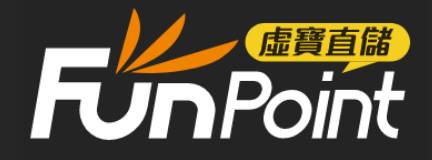

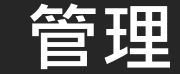

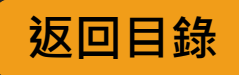

## 新增商品

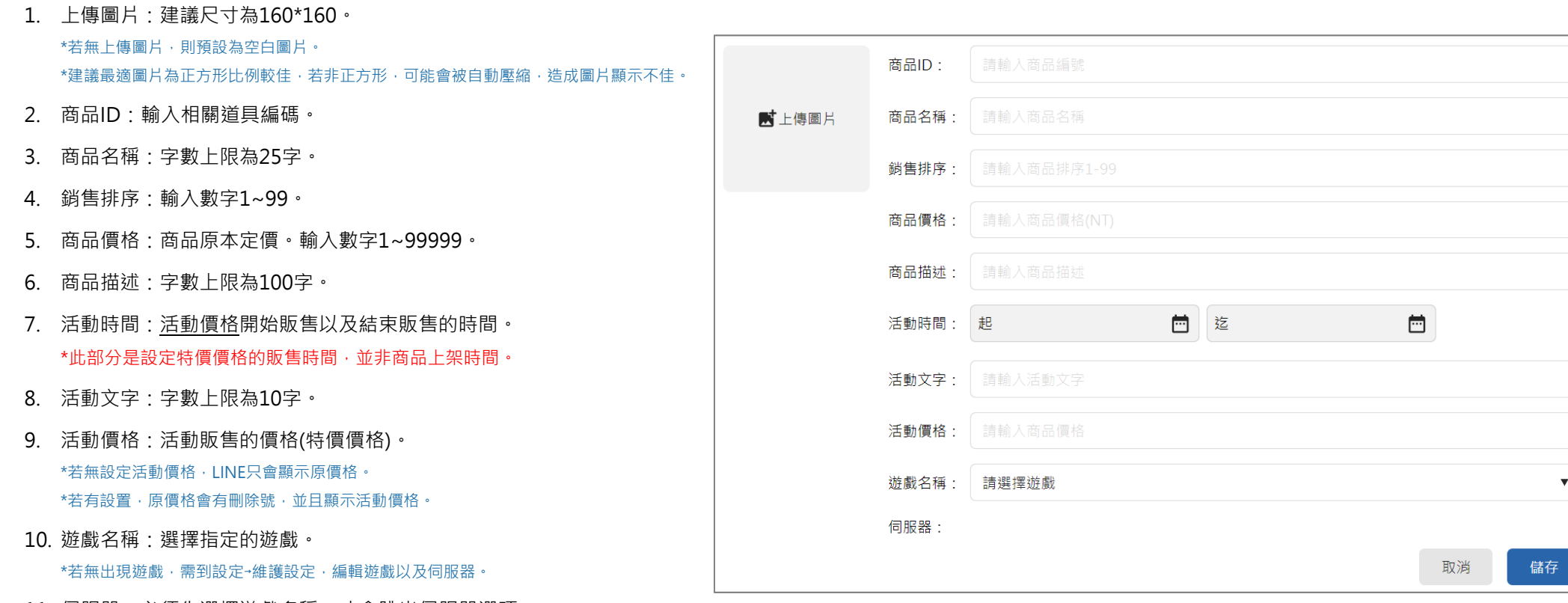

11. 伺服器: 必須先選擇遊戲名稱, 才會跳出伺服器選項。

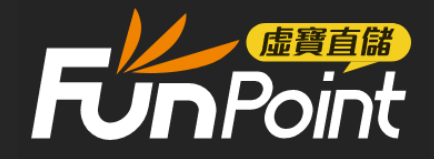

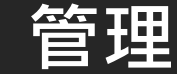

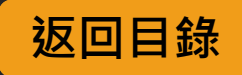

商品狀態

- 1. 商品狀態:會顯示三種狀態。 上架中 – 原價商品、特價商品,均顯示在LINE商品列表頁。 已下架 – 此區域的商品不會顯示在LINE商品列表頁。 已結束 – 結束活動特價的商品, 目前是原價並且上架販售的商品。
- 2. 開關按鈕:

綠色狀態為上架ON,並且顯示在LINE商品列表的商品。 白色狀態為下架OFF,不會顯示再LINE商品列表的商品。

- 3. EVENT活動價格時間: 若有設定活動價格時間,則會顯示在LINE商品列表。 非活動時間內,商品仍然上架,但會取消活動價格,顯示原價。
- 4. 商品價格:

會顯示原價價格。活動價格需要點擊編輯進入確認。

5. 編輯功能與新增商品功能相同,可參考第13頁。

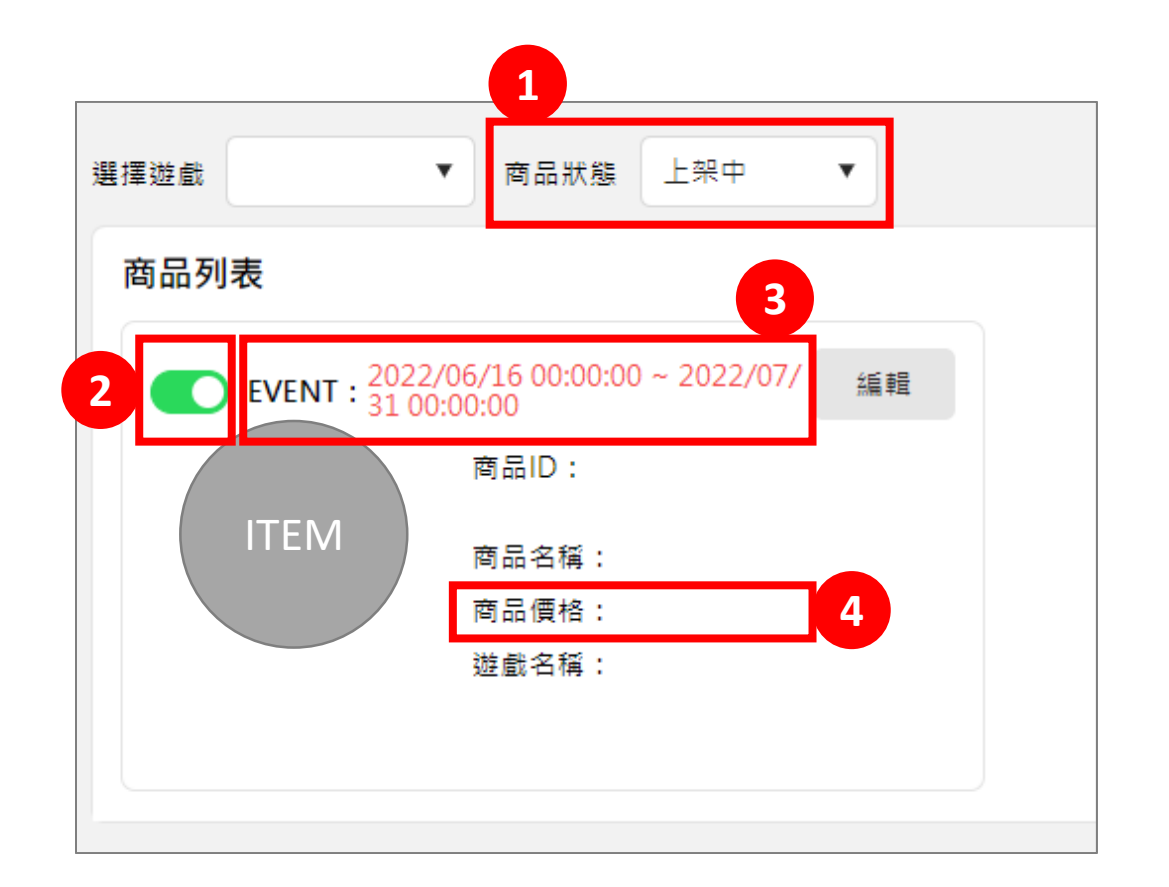

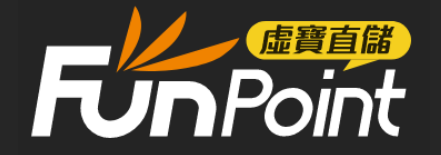

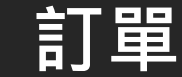

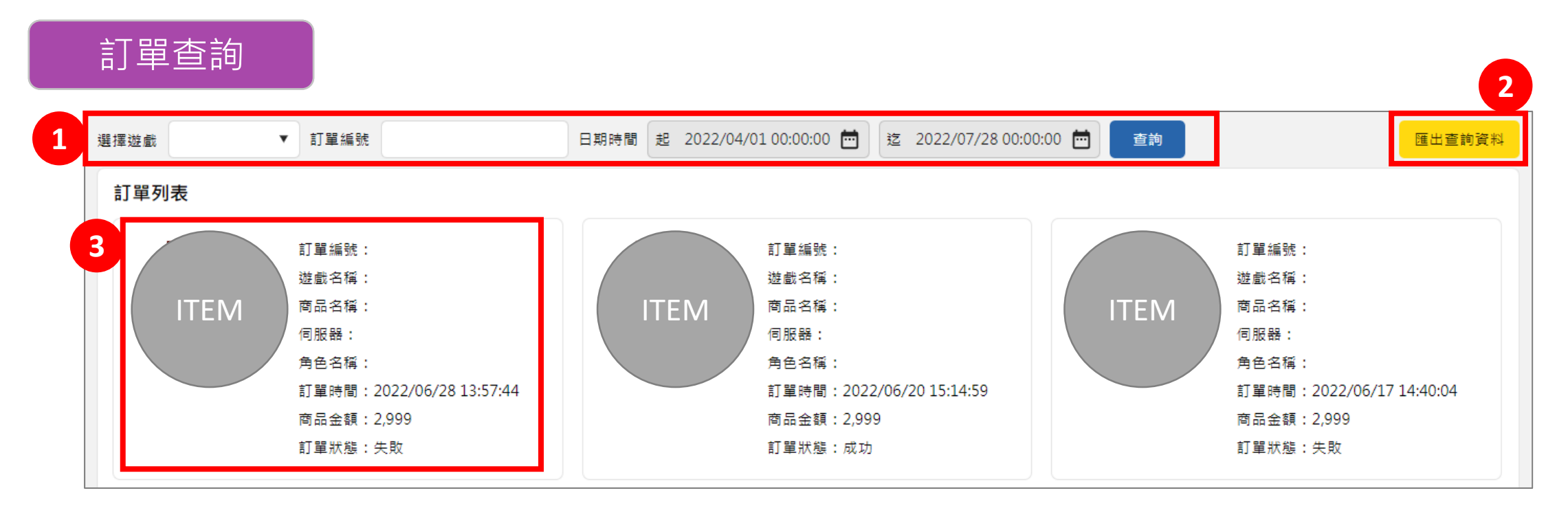

1. 查詢方式:

(A.)選擇需要查詢的遊戲後,調整需要的日期,點選查詢,會列出時間內的訂單資訊。 \*查詢期間內的訂單,最大上限 30 日。

(B.)選擇遊戲後,輸入特定的訂單編號,點選查詢,可直接出現該訂單資訊。

(C.)不設定時間,直接點選查詢,會出現當日00:00~23:59的訂單。

<span id="page-14-0"></span>(D.)每頁最多顯示10筆訂單,超過會有分頁按鈕可以選擇。

- 2. 匯出資料查詢:匯出查詢結果。點擊後會將結果下載(CSV.文檔)。 若列表沒有查詢結果,只會輸出空白文檔。
- 3. 訂單狀態:可以確認相關資訊。

(A.)若訂單顯示失敗,需要從付費狀態(參考第16頁)確認用戶是否付款成功。若 用戶成功付款﹐則需要協助進行補單。

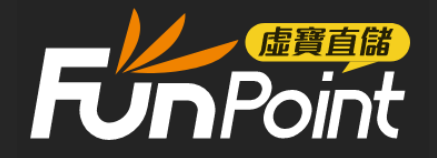

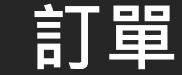

#### 付費狀態 **2 1** □ 迄  $\Box$ 查詢條件 全部 請輸入查詢內容 訂單狀態 全部 ▼ 日期時間 起 查詢 匯出查詢資料  $\mathbf{v}$ 全部 訂單列訂單編號 信用卡後四碼 ATM虛擬帳號 **Constitution 3 ERECH WEDVALL** 日本学生 放用 かたい **EN DE EN MANDATO** 訂單時間: 訂單時間: 訂單時間: 付款時間: 付款時間: 付款時間:  $\begin{array}{|c|c|c|c|c|c|}\hline \text{ITEM} & \frac{1}{2}\hat{\mathbf{g}} & \text{ITEM} \end{array}$ 金額: 儲值方式:信用卡 儲值方式: ATM 儲值方式: ATM 信用卡後四碼: 信用卡後四碼: 信用卡後四碼: 虛擬帳號: 虛擬帳號: 虛擬帳號: 訂單狀態:待付款 訂單狀態:待付款 訂單狀態:待付款

1. 查詢方式:

(A.)選擇查詢條件(訂單編號、信用卡後四碼、ATM虛擬帳號)後,輸入對應的查詢內容, 若列表沒有查詢結果,只會輸出空白文檔。 可出現該筆訂單。

(B.)不選擇查詢條件,直接調整日期時間,可查到該區間的訂單。

\*查詢期間內的訂單,最大上限 30 日。

(C.)不設定時間,直接點選查詢,會出現當日00:00~23:59的訂單。

<span id="page-15-0"></span>(D.)每頁最多顯示10筆訂單,超過會有分頁按鈕可以選擇。

2. 匯出資料查詢:匯出查詢結果。點擊後會將結果下載(csv.文檔)。

3. 訂單付費狀態:可以確認相關資訊。

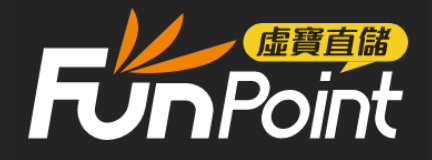

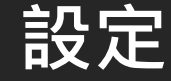

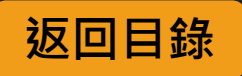

## 維護設定

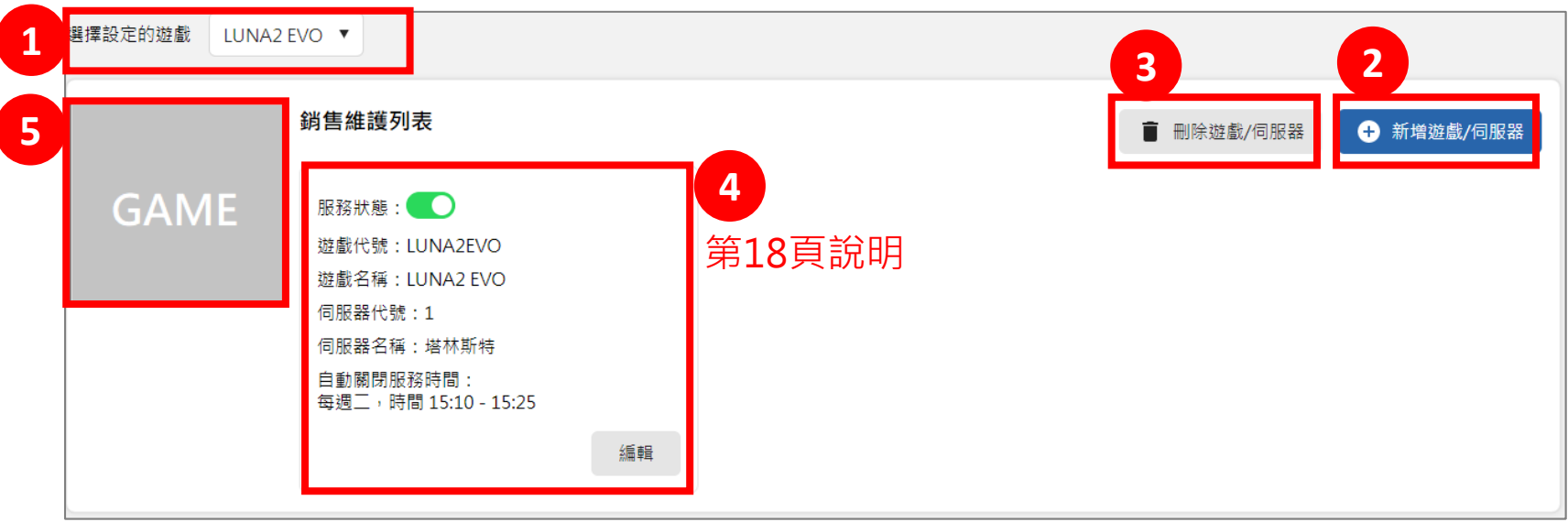

- 1. 會顯示已經設定的遊戲,若沒有新增遊戲,則會顯示空白。
- 2. 新增遊戲/伺服器:設定啟用服務的遊戲/伺服器。 \*若無設定遊戲/伺服器,則無法進行商品相關設定。
- <span id="page-16-0"></span>3. 刪除遊戲/伺服器:點擊刪除遊戲/伺服器→勾選需要刪除的遊戲→點擊確認刪除。 \*若仍沒有需要刪除,點擊取消可恢復原樣。 \*確認刪除後無法復原。
	- (A.)若在有銷售商品的情況下,刪除遊戲/伺服器。則商品仍然會顯示在LINE的商品列表
	- 上,但用戶無法買商品。
- 4. 遊戲相關資訊:可經由編輯修改內容。(參閱第18頁) (A.)服務狀態顯示綠色,則代表目前此遊戲商品可進行銷售。白色狀態為關閉。 (B.)關閉服務狀態,在LINE上面選擇伺服器會顯示[維護中] 。
- 5. 遊戲圖片:點擊此區域,可上傳遊戲ICON,建議尺寸為200\*200。 \*建議最適圖片為正方形比例較佳,若非正方形,可能會被自動壓縮,造成圖片顯示不佳。

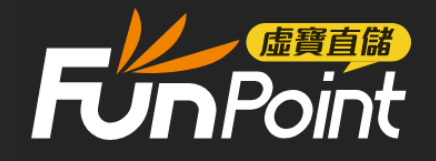

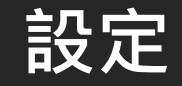

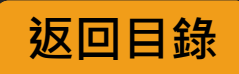

維護設定

 $\bullet$ 

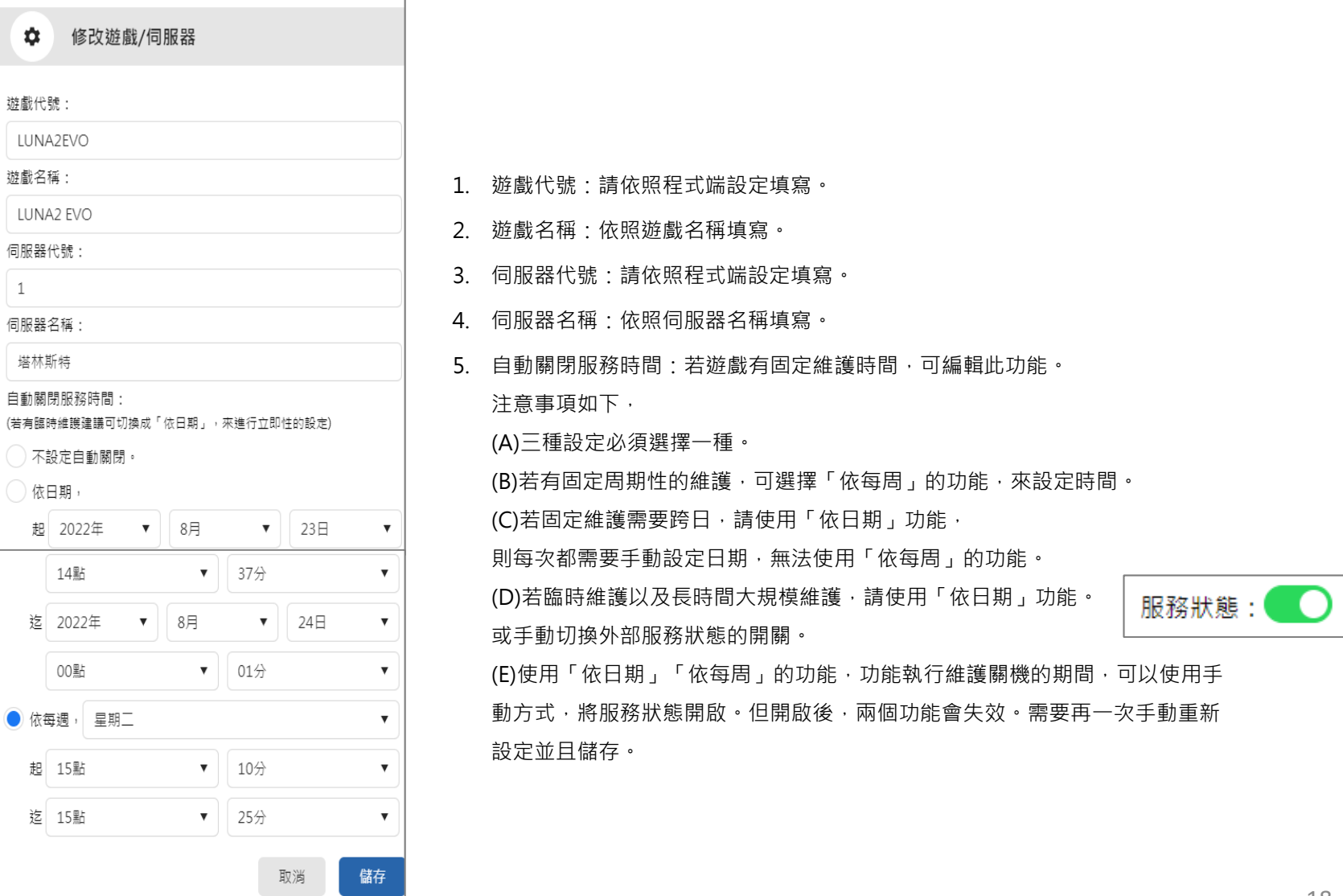

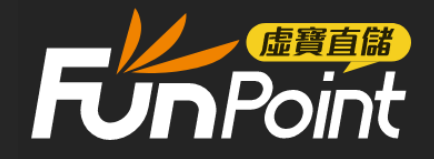

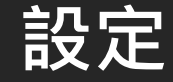

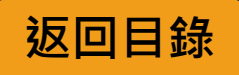

## 樣式設定

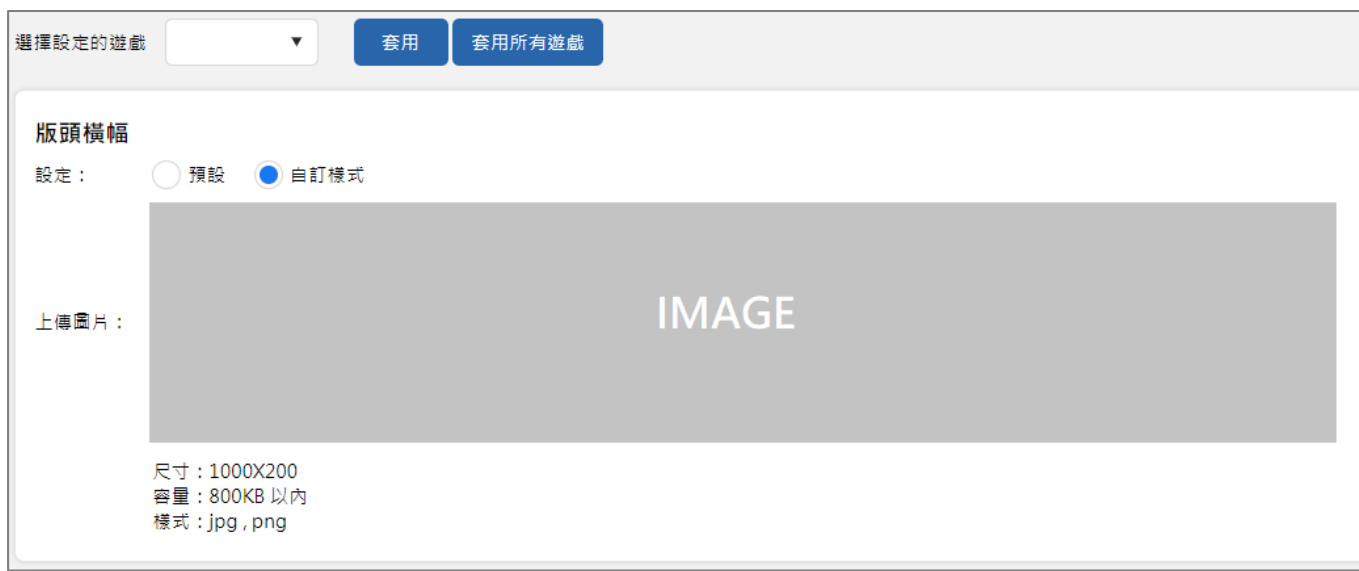

1. 選擇需要設定的遊戲,設定完畢後會顯示在LINE商品列表最上端。

2. (A.)點擊圖片中央,可上傳圖素,尺寸可參考頁面說明。

(B.)設定有分預設跟自訂樣式兩種。

若使用預設則系統會將圖片自動縮放至合適大小。

若使用自訂樣式,超過建議尺寸的圖片,可自由拖曳顯示的畫面。

(C.)最後點擊套用,可套用至選擇的遊戲。或可選擇套用至所有遊戲。

<span id="page-18-0"></span>3. 若無設定圖片,則LINE商品列表上方不會出現圖片。